## Jabber per Android - Guida introduttiva  $\overline{\phantom{a}}$

# Sommario

Introduzione **Prerequisiti** Requisiti software Requisiti hardware Configurazione dei servizi telefonici Jabber Softphone Configurazione di Voicemail Configurazione di Unity Connection Configurazione CUCM Configurazione della directory Servizi di elenchi in linea LDAP Servizi directory UDS Configurazione degli utenti finali CUCM

Individuazione servizio Download e installazione di Cisco Jabber Accesso a Jabber

## Introduzione

 $\overline{\phantom{0}}$ 

Questo documento descrive i passaggi necessari per una corretta distribuzione di Cisco Jabber per Android con funzionalità di base. Questa è una guida introduttiva e non copre alcuna delle funzionalità avanzate supportate da Cisco Jabber per Android.

# **Prerequisiti**

Cisco consiglia di avere una conoscenza di base della pagina Web di amministrazione di Cisco Unified Communications Manager (CUCM) nonché un'esperienza nelle configurazioni telefoniche di base.

## Requisiti software

In questa guida si presume che siano in uso le seguenti versioni software:

- Cisco Unified Communications Manager (CUCM) versione 10.5(2) o successiva.
- Cisco Unified IM and Presence (IM&P) versione 10.5(2) o successiva.
- Cisco Unity Connection (CUXN) versione 10.5 o successiva.
- Jabber per Android 12.1 o versione successiva.
- Sistema operativo Android 4.4 o versioni successive.

## Requisiti hardware

Le specifiche hardware riportate di seguito rappresentano i requisiti minimi consigliati per l'esecuzione di Cisco Jabber per Android su un sistema operativo Android:

- CPU dual-core da 1,5 GHz1,2 GHz quad-core o superiore
- Visualizza ●

La risoluzione minima per i video bidirezionali è 480 x 800.La risoluzione minima dello schermo per IM è di 320 x 480.

Nota: Cisco Jabber per Android non è supportato sui dispositivi Android basati su chipset Intel o sui dispositivi Android con chipset Tegra 2

#### Configurazione dei servizi telefonici

### Jabber Softphone

Jabber per Android fornisce un'opzione per fornire servizi telefonici tramite un dispositivo Cisco Dual Mode per Android che viene spesso indicato come BOT o Softphone.

Per configurare un dispositivo BOT, accedere alla pagina Web di amministrazione di CUCM e selezionare Dispositivo > Telefono.

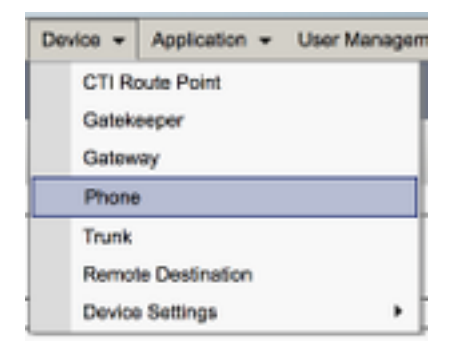

#### Dal menu Trova ed elenca telefoni selezionare Aggiungi nuovo.

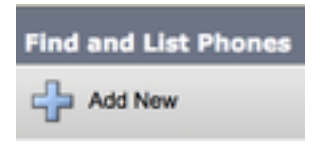

Una volta sul menu Add a New Phone cercare il tipo di telefono a discesa Cisco Dual Mode for Android device type. Una volta selezionato, fare clic su Avanti.

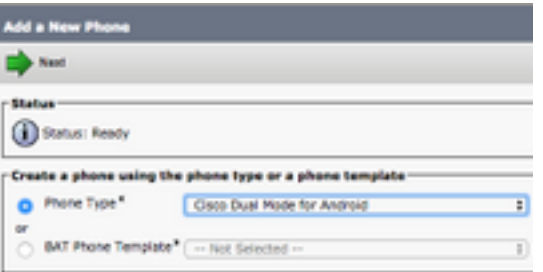

La tabella seguente (Tabella 1.0) contiene tutti i campi da configurare quando si configura un dispositivo BOT (Cisco Dual Mode for Android) in CUCM. La maggior parte dei campi obbligatori dispone di configurazioni predefinite e non deve essere configurata manualmente se non

diversamente richiesto per la distribuzione. È necessario configurare manualmente tutti i campi in cui la colonna Configurato per impostazione predefinita nella tabella seguente è impostata su NO.

Suggerimento: Cisco consiglia di configurare tutti i dispositivi Cisco Dual Mode per Android con un prefisso BOT (nome dispositivo). Ad esempio, è possibile effettuare il provisioning di un utente chiamato Holly Day con un dispositivo BOT. Il suo ID utente finale CUCM è hday quindi il suo nome dispositivo BOT sarebbe BOTHDAY.

#### Tabella 1.0

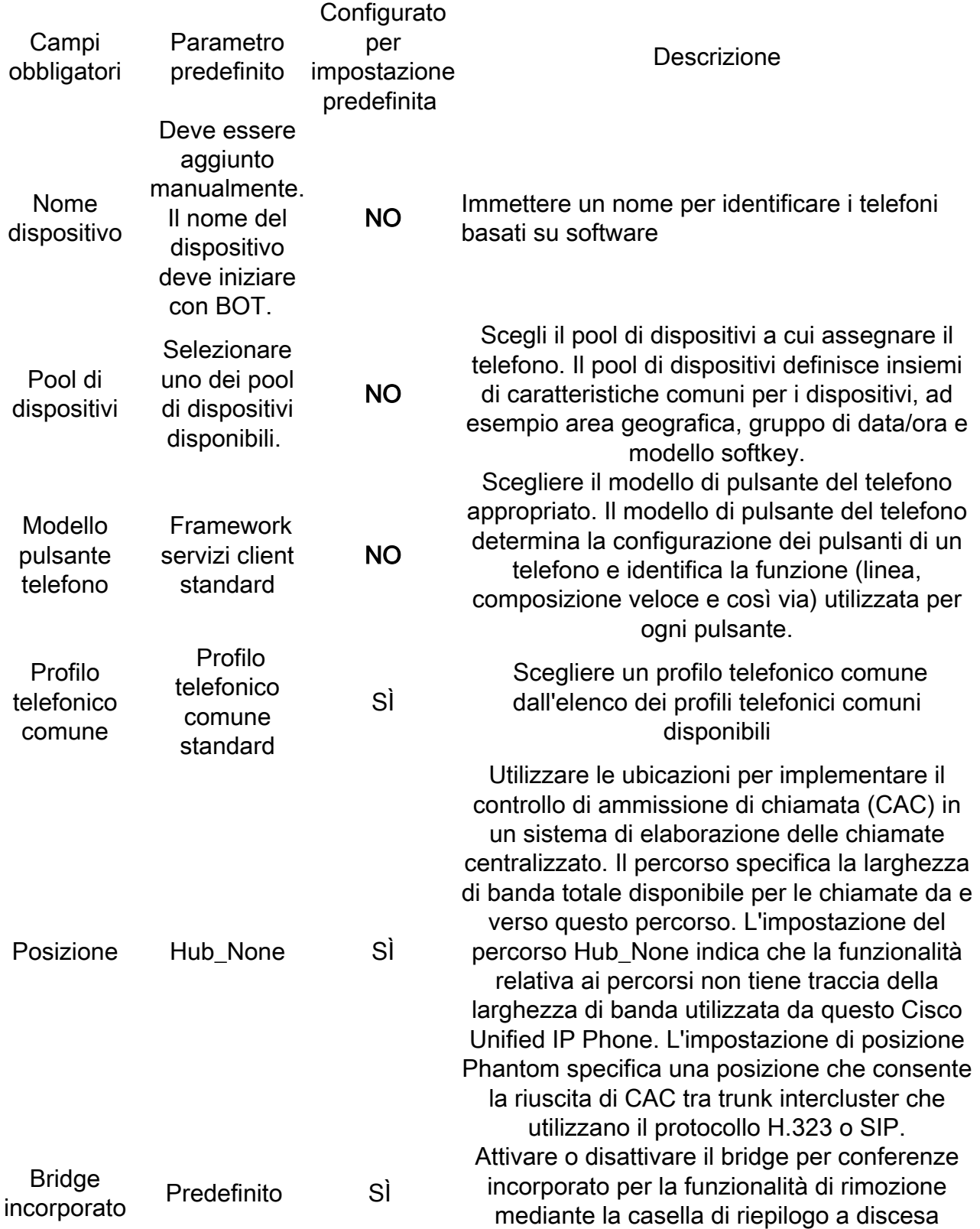

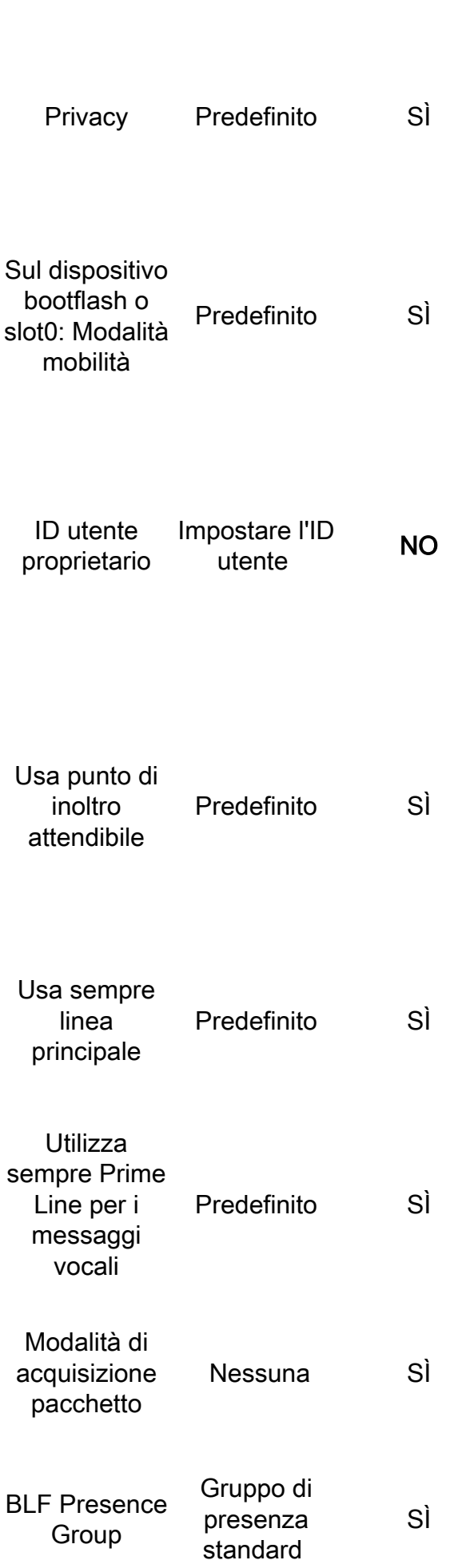

Bridge incorporato (scegliere Attivato, Disattivato o Predefinito) Per ogni telefono che richiede Privacy, scegliere Attivato nella casella di riepilogo a discesa Privacy. Quando la privacy è abilitata, il sistema rimuove le informazioni di chiamata da tutti i telefoni che condividono linee e impedisce ad altre linee condivise di effettuare chiamate. Attivare o disattivare la funzione di mobilità per questo dispositivo oppure scegliere Predefinito per utilizzare la modalità di mobilità predefinita. L'impostazione predefinita utilizza il valore per il parametro del servizio Device Mobility Mode del dispositivo. Dalla casella di riepilogo a discesa, scegliere l'ID dell'utente del telefono assegnato. L'ID utente viene registrato nel record dettagli chiamata (CDR) per tutte le chiamate effettuate da questo dispositivo. L'assegnazione di un ID utente al dispositivo comporta anche lo spostamento del dispositivo da "Dispositivi non assegnati" a "Utenti" nel Report utilizzo licenze. Dalla casella di riepilogo a discesa, abilitare o disabilitare l'inserimento da parte di Cisco Unified CM di un dispositivo punto di inoltro attendibile (TRP) con questo endpoint multimediale. Un dispositivo Trusted Relay Point (TRP) designa un dispositivo MTP o transcodificatore etichettato come Trusted Relay Point. Dalla casella di riepilogo a discesa selezionare (Off, On o Default). Impostazione predefinita - Cisco Unified Communications Manager utilizza la configurazione del parametro di servizio Always Use Prime Line, che supporta il servizio Cisco CallManager Dalla casella di riepilogo a discesa selezionare (Off, On o Default). Impostazione predefinita - Cisco Unified CM utilizza la configurazione del parametro di servizio Always Use Prime Line for Voice Message, che supporta il servizio Cisco CallManager. Questa impostazione esiste solo per la risoluzione dei problemi di crittografia; l'acquisizione dei pacchetti può causare un elevato utilizzo della CPU o interruzioni nell'elaborazione delle chiamate. Scegliere un gruppo di presenza per l'utente finale. Il gruppo selezionato specifica i dispositivi, gli utenti finali e gli utenti dell'applicazione che possono monitorare

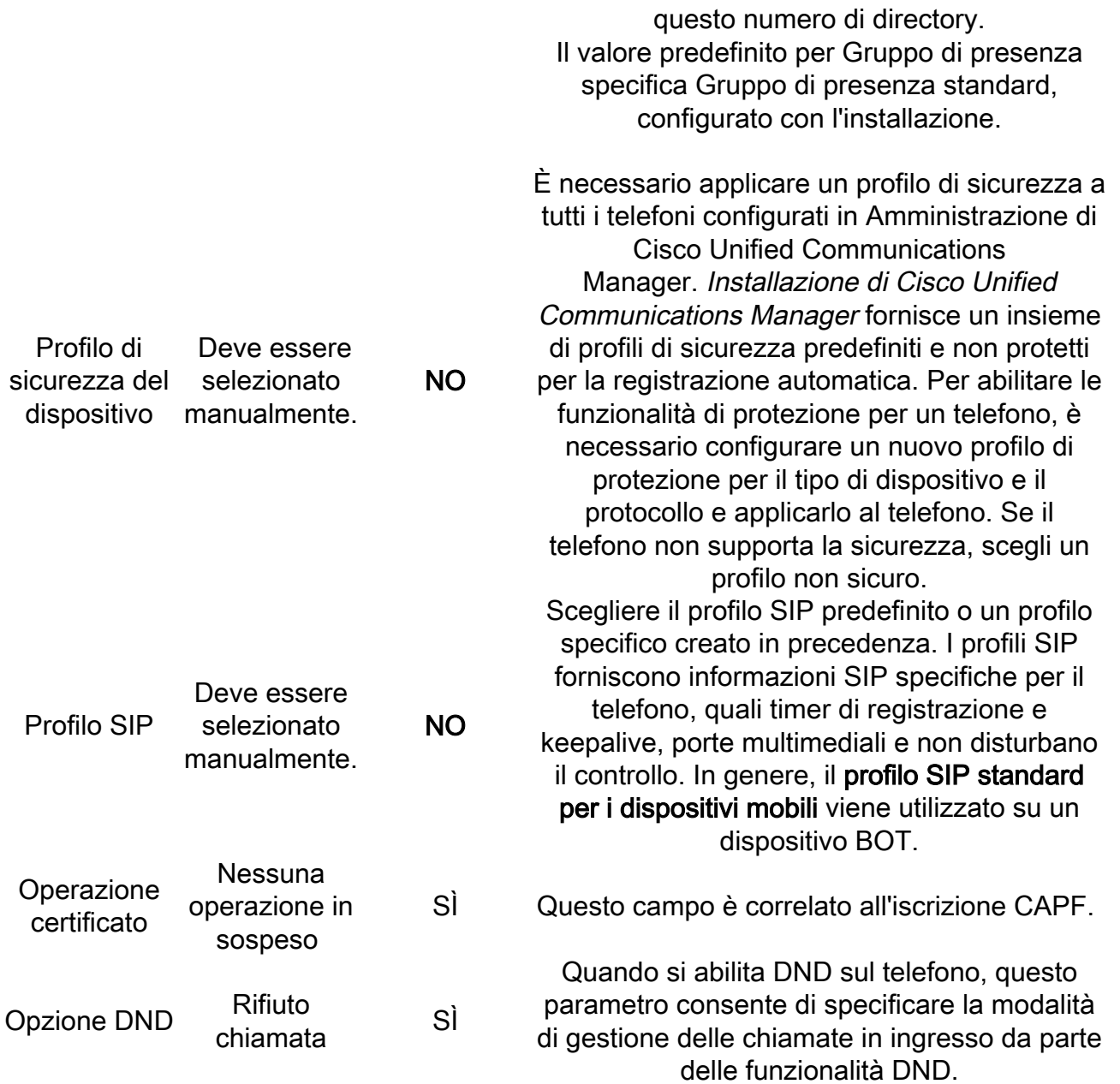

Dopo aver configurato tutti i campi obbligatori per la configurazione BOT, salvare la configurazione selezionando il pulsante Save.

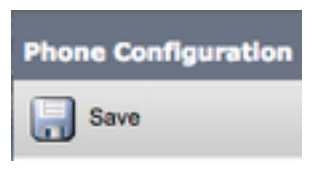

Dopo aver creato un BOT, è necessario aggiungere un numero di directory al dispositivo. A tale scopo, selezionare l'opzione Add a new DN (Aggiungi nuovo DN) nella parte superiore sinistra della configurazione BOT.

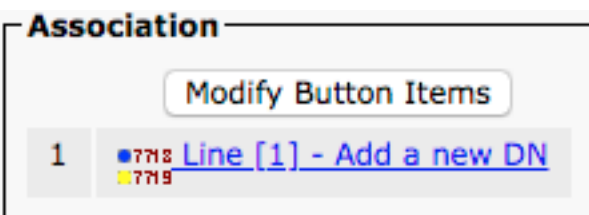

Nota: Questo documento non copre l'intera configurazione della linea per il dispositivo BOT. La configurazione in linea è una configurazione standard che deve essere eseguita per tutti i telefoni e non è una configurazione specifica dei dispositivi BOT.

Suggerimento: dopo aver configurato un numero di directory, il dispositivo BOT deve associare l'utente finale CUCM al numero di directory. A tale scopo, scorrere fino alla fine della configurazione del numero di directory e selezionare Associa utenti finali. Questa configurazione è necessaria se si intende utilizzare Jabber per la presenza telefonica.

### Configurazione di Voicemail

Jabber per Android è in grado di recuperare e riprodurre i messaggi vocali che sono stati memorizzati su Cisco Unity Connection. Per configurare la segreteria telefonica per Jabber per Android, procedere come segue:

#### Configurazione di Unity Connection

Per iniziare, accedere alla pagina Web di amministrazione di Cisco Unity Connection e selezionare Utenti > Utenti.

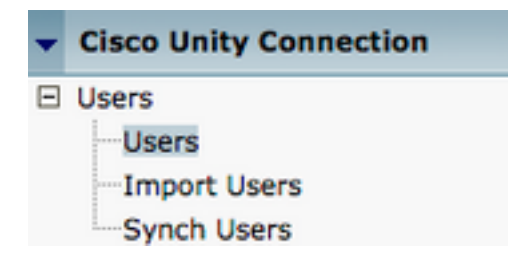

Quando viene visualizzata la pagina Cerca utenti, cercare e selezionare la cassetta postale degli utenti di Jabber per Android.

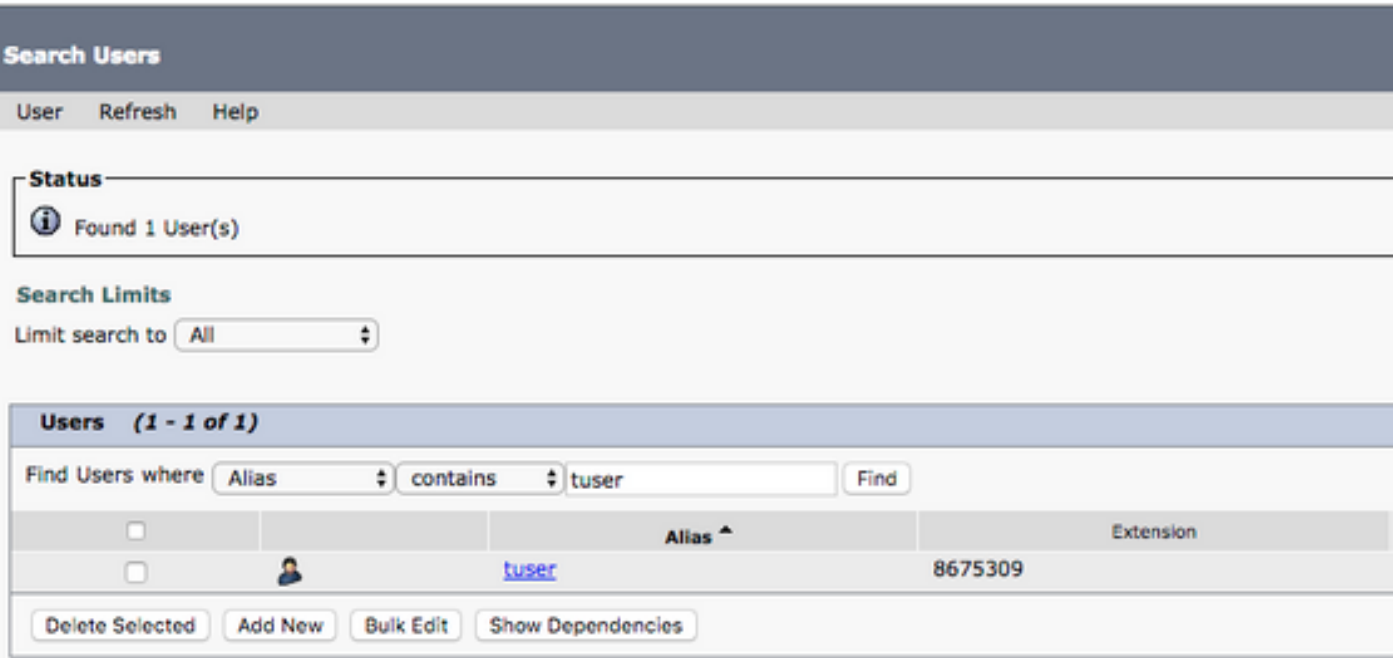

 Una volta visualizzata la pagina Modifica nozioni di base utente della cassetta postale dell'utente, notate le chiamate di servizio configurate.

Nel riguadro di navigazione a sinistra, selezionare Class of Service > Class of Service.

### 日 Class of Service -Class of Service Class of Service Membership

Quando viene visualizzata la pagina Cerca classe del servizio cercare e selezionare la classe del servizio annotata in precedenza.

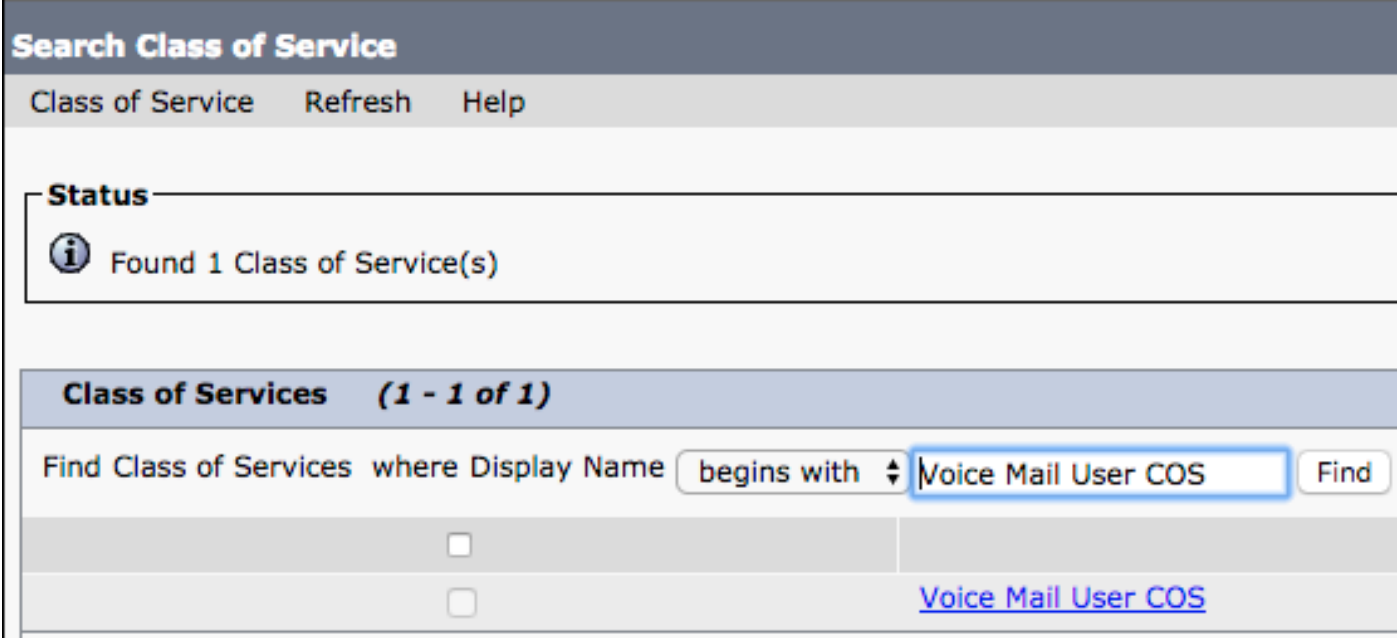

Nella pagina Modifica classe di servizio verificare quanto segue:

- 1. Verificare che la casella di controllo sia selezionata per la caratteristica Consenti agli utenti di utilizzare la cartella Posta in arrivo Web e i feed RSS.
- 2. Verificare inoltre che la funzionalità **Consenti agli utenti di utilizzare il client unificato per** accedere alla segreteria telefonica sia abilitata selezionando la casella accanto al nome della funzionalità.

Una volta verificata la configurazione della classe di servizio, passare a Impostazioni di sistema > Avanzate > Impostazioni API nel riquadro di navigazione a sinistra. Abilitare tutte e tre le impostazioni presentate nella pagina Configurazione API.

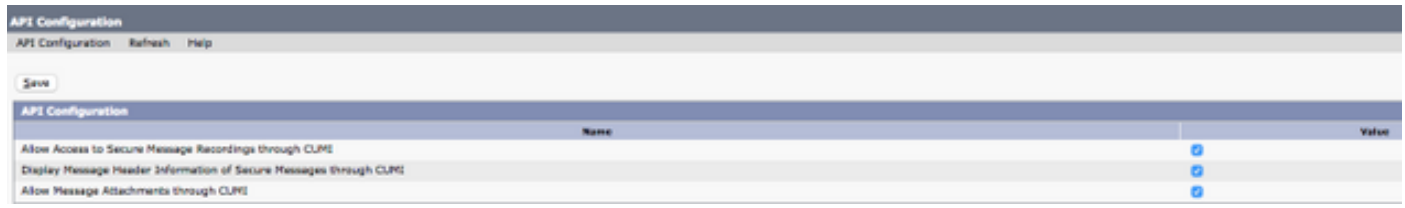

#### Configurazione CUCM

Ora che Unity Connection è stato configurato, passeremo alla configurazione CUCM per la segreteria telefonica di Jabber per Android. Passare innanzitutto a Gestione utenti > Impostazioni utente > Servizio UC.

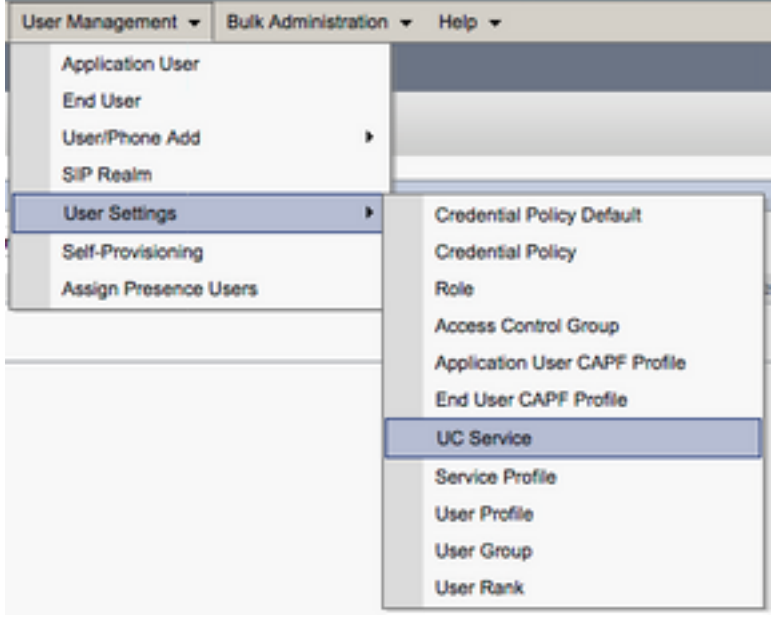

Nella pagina Trova ed elenca servizi UC selezionare Aggiungi nuovo.

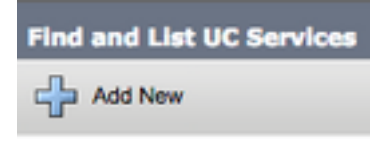

Quando viene visualizzata la pagina Configurazione servizio UC, selezionare Voicemail dal menu a discesa Tipo di servizio UC, quindi selezionare Successivo.

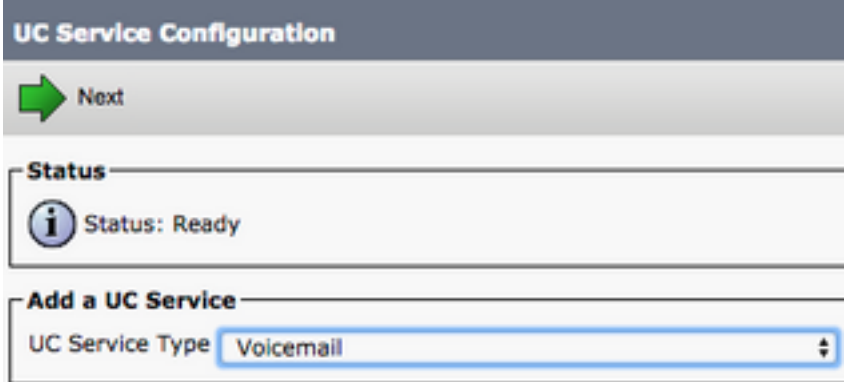

Viene visualizzata la pagina Configurazione servizio UC. Iniziare selezionando Unity Connection dall'elenco a discesa Product Type. È inoltre necessario configurare un nome per il servizio UC Voicemail e fornire l'IP, il nome host o il nome di dominio completo (FQDN) del server Unity Connection che esegue i servizi REST e Jetyservices.

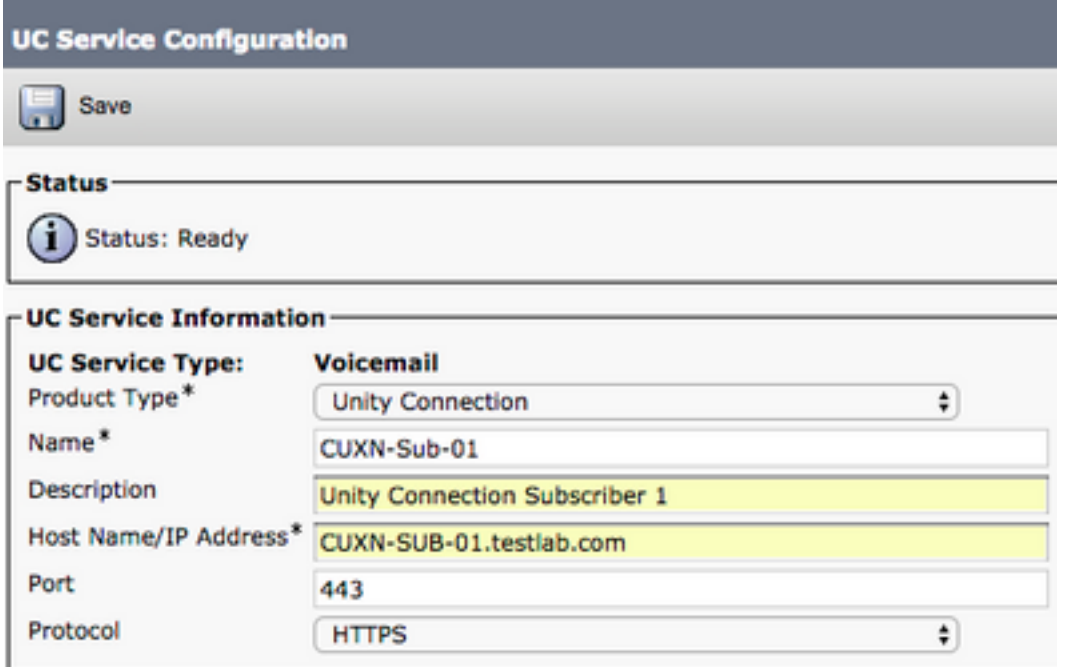

Nota: è possibile assegnare fino a tre servizi UC di Voicemail a un profilo di servizio UC.

Dopo aver definito i servizi UC di Voicemail, li assegneremo al profilo del servizio. Passare innanzitutto a Gestione utente > Impostazioni utente > Profilo servizio.

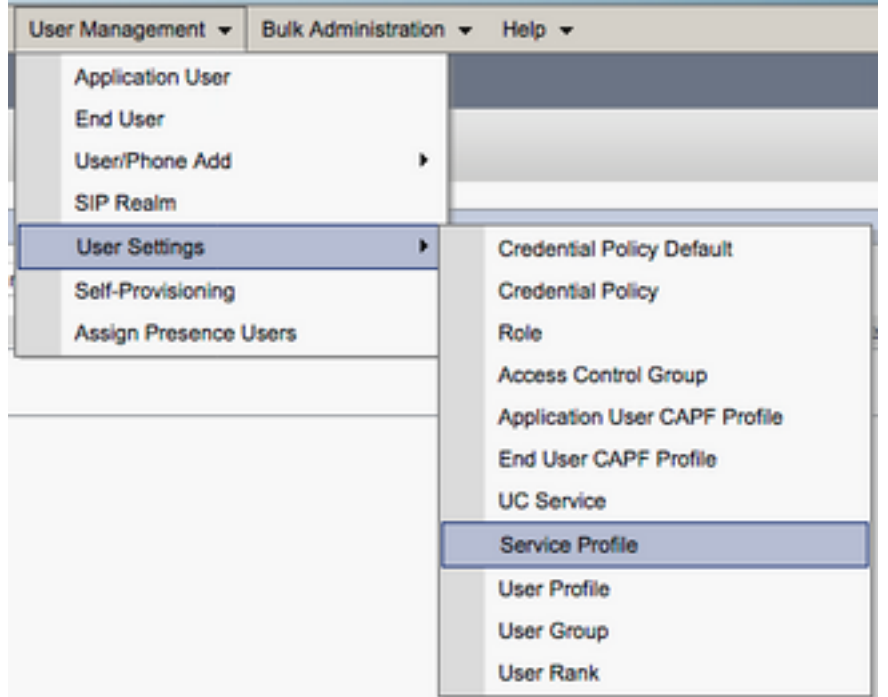

Dal menu Trova e Elenca profili di servizio cercare e selezionare il profilo di servizio utilizzato da Jabber per gli utenti Android o creare un nuovo profilo di servizio selezionando Aggiungi nuovo.

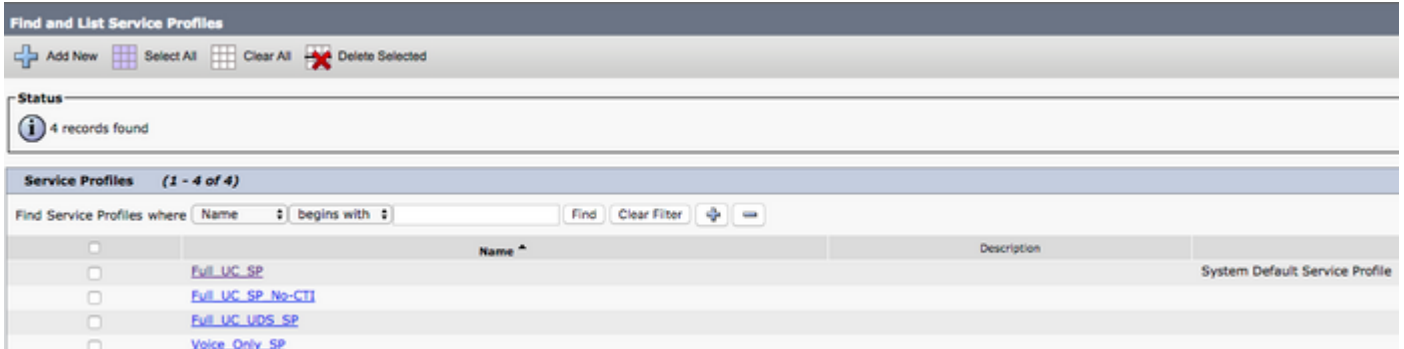

 Nella pagina Configurazione profilo servizio scorrere verso il basso fino alla sezione Profilo Voicemail e assegnare i servizi UC Voicemail al profilo del servizio, quindi selezionare Salva.

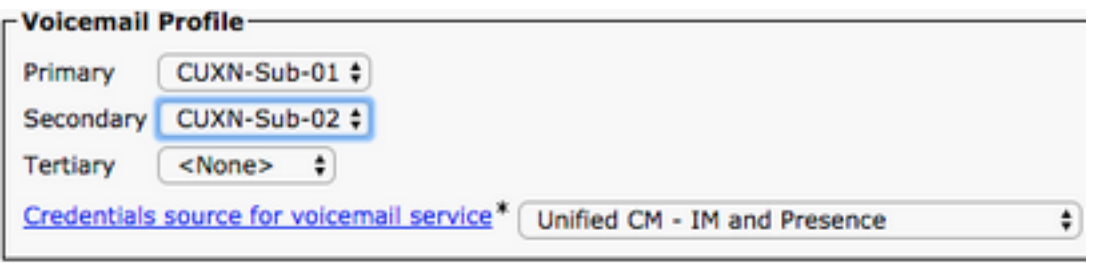

Nota: L'installazione di Jabber per Android presuppone che Unity Connection utilizzi l'autenticazione LDAP. Se le cassette postali non sono integrate in LDAP, consultare la Cisco On-Premises Deployment Guide (Guida all'implementazione locale di Cisco).

### Configurazione della directory

Jabber per Android dipende dai servizi directory per la risoluzione dei contatti aziendali. Jabber è in grado di eseguire la risoluzione delle directory tramite il protocollo LDAP (Lightweight Directory Access Protocol) o il protocollo UDS (User Data Services) CUCM. Fare riferimento alle sezioni seguenti per informazioni sulla configurazione dei servizi di directory LDAP o UDS per Jabber per Android.

### Servizi di elenchi in linea LDAP

Jabber per Android supporta tre servizi di directory LDAP noti, come illustrato di seguito:

- Servizi di dominio Active Directory
- OpenLDAP
- Active Directory Lightweight Directory Service (AD LDS)

In questa guida vengono illustrati i passaggi per configurare Jabber per Android 12.1 o versione successiva per l'integrazione con Servizi di dominio Active Directory, in quanto si tratta di un'integrazione comune.

Accedere innanzitutto alla pagina Web di amministrazione di CUCM e selezionare Gestione utente > Impostazioni utente > Servizio UC.

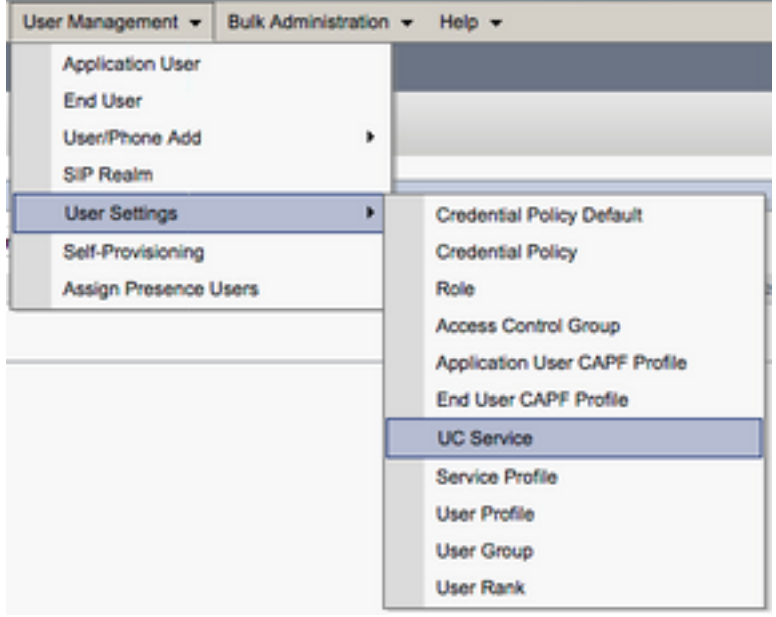

Nella pagina Trova ed elenca servizi UC selezionare Aggiungi nuovo.

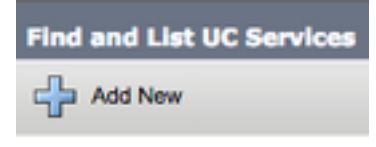

Quando viene visualizzata la pagina Configurazione servizio UC, selezionare la directory dall'elenco a discesa Tipo di servizio UC e scegliere Avanti.

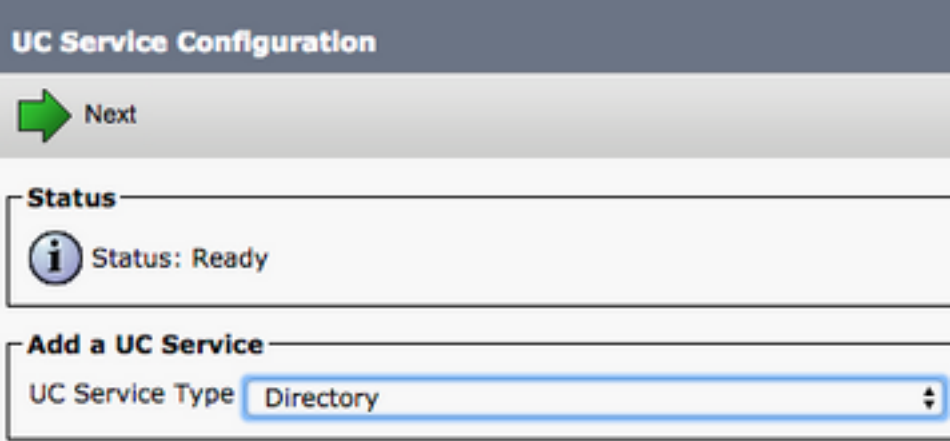

Viene visualizzata la pagina Configurazione servizio UC. Selezionare Directory avanzata dall'elenco a discesa Tipo di prodotto. È inoltre necessario configurare un nome per il servizio UCS di directory e specificare l'IP, il nome host o il nome di dominio completo (FQDN) del server di directory.

Per impostazione predefinita, il Tipo di connessione verrà impostato su Catalogo globale che presuppone l'utilizzo di un controller di dominio Microsoft come origine della directory. Se è in uso un server di catalogo globale, il numero di porta nella configurazione deve essere impostato su 3268. Cisco consiglia di utilizzare un server di catalogo globale come risorsa di directory in quanto fornisce risoluzioni delle query più efficienti.

Suggerimento: Nei casi in cui non si utilizza un controller di dominio per Servizi di dominio Microsoft Active Directory, la porta del servizio UC di directory deve essere impostata su 389 a Tipo di connessione deve essere impostata su Ldap.

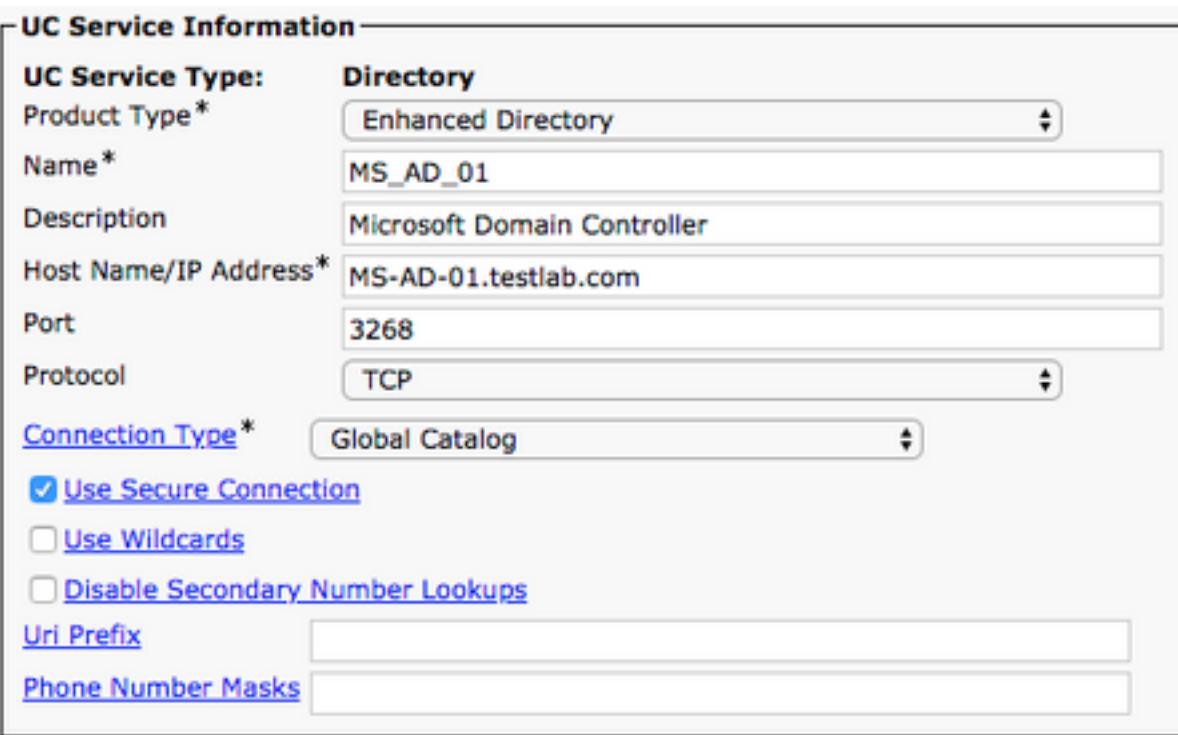

Nota: è possibile assegnare fino a tre servizi UC di directory a un profilo di servizio UC.

Una volta definiti i servizi UC di directory, verranno assegnati al profilo di servizio. Passare innanzitutto a Gestione utente > Impostazioni utente > Profilo servizio.

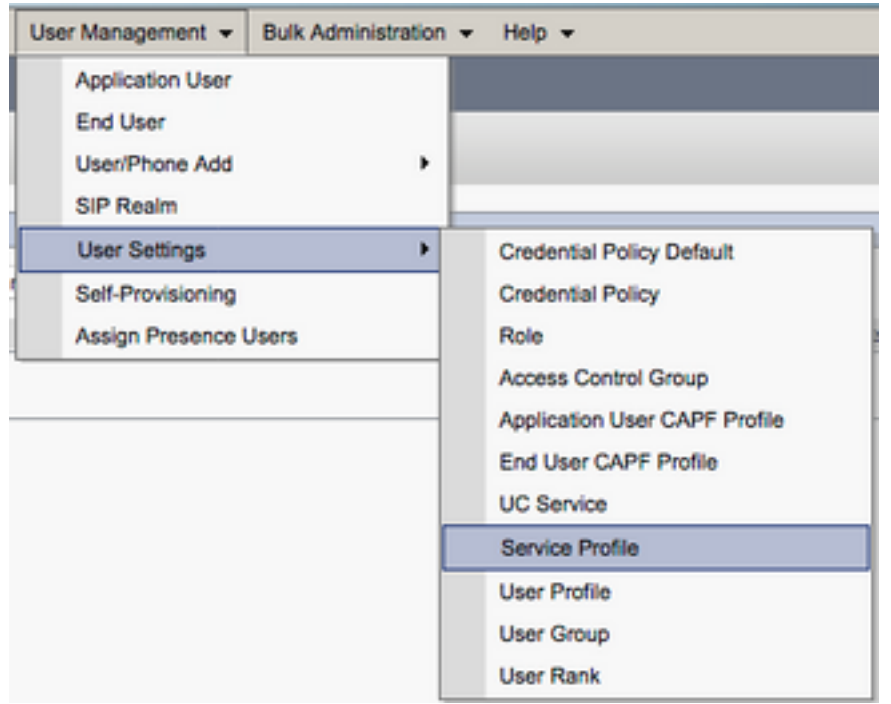

Dal menu Trova e Elenca profili di servizio cercare e selezionare il profilo di servizio utilizzato da Jabber per gli utenti Android o creare un nuovo profilo di servizio selezionando Aggiungi nuovo.

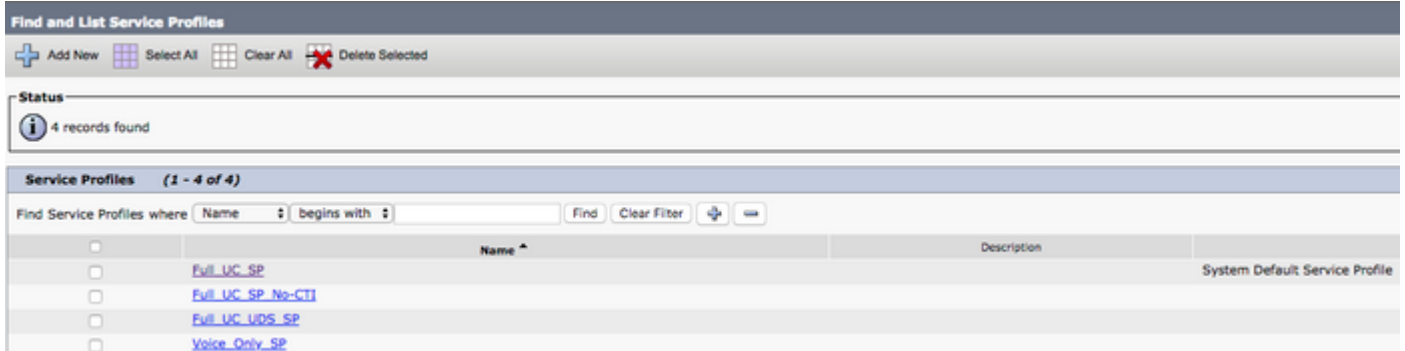

Nella pagina Configurazione profilo di servizio scorrere verso il basso fino alla sezione Profilo directory e assegnare i servizi UC di directory al profilo di servizio. È inoltre necessario definire la base di ricerca di Active Directory, ovvero l'unità organizzativa o la directory in cui si trovano gli utenti aziendali.

Durante la configurazione della sezione Profilo directory sarà inoltre necessario configurare un metodo di autenticazione delle directory. Selezionare la casella di controllo accanto a "Usa credenziali utente connesso" per impedire query anonime e imporre a Jabber l'autenticazione con le credenziali immesse durante l'accesso a Jabber. Se l'opzione Usa credenziali utente connesso non è selezionata, Jabber tenterà di eseguire l'accesso anonimo al server delle directory. L'accesso anonimo alla directory non è consigliato da Cisco.

Una volta completata la configurazione del profilo di directory, selezionare Salva.

Nota: Se si utilizza CUCM 10.X - 11.5.X, la sezione Profilo directory del Profilo servizio includerà anche i campi nome utente e password che consentono di utilizzare un nome distinto come ID utente autorizzato a eseguire query sul server LDAP. In CUCM 12.X se si desidera utilizzare un singolo ID utente per l'autenticazione per i servizi directory, è necessario utilizzare i parametri ConnectionUsername e ConnectionPassword in jabberconfig.xml.

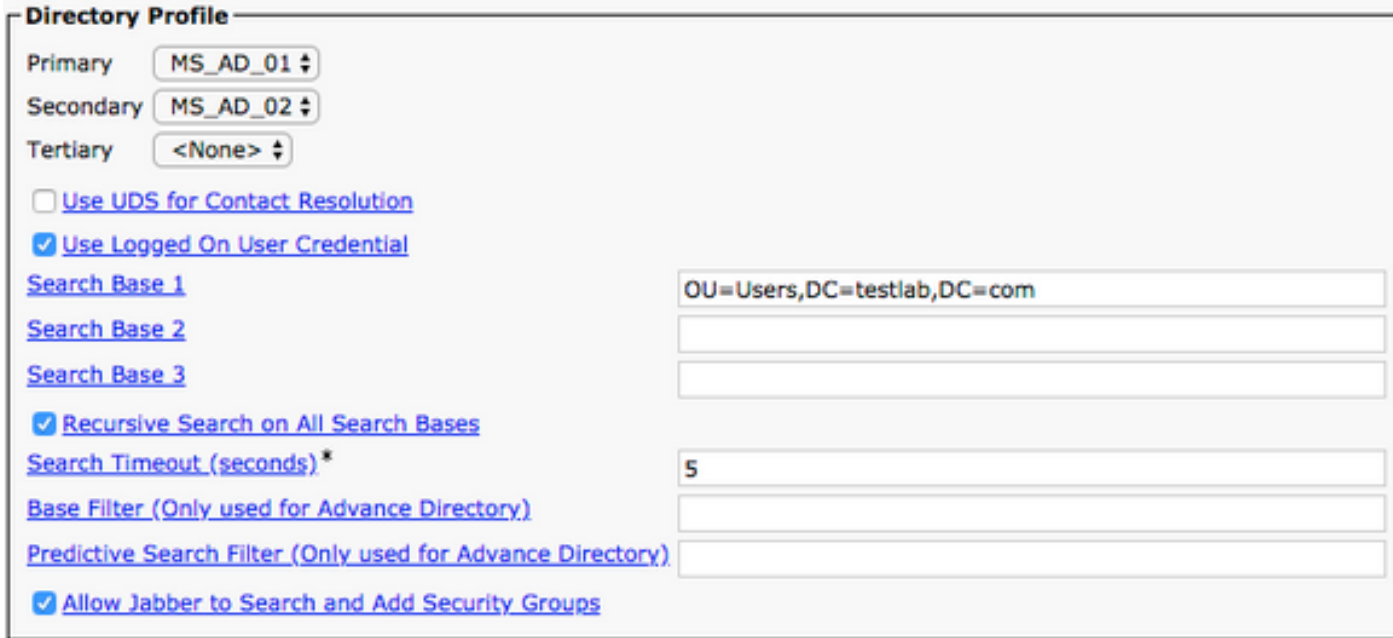

Attenzione: Cisco Jabber esegue una query sull'origine del contatto utilizzando vari attributi, che per impostazione predefinita non sono tutti indicizzati. Per garantire ricerche efficienti, gli attributi utilizzati da Cisco Jabber devono essere indicizzati sul server delle directory. Per

ulteriori informazioni, vedere la sezione Prerequisiti LDAP della Guida alla pianificazione di Jabber.

#### Servizi directory UDS

CUCM User Data Services (UDS) fornisce un'API dell'origine contatto che può essere utilizzata da Jabber su Cisco Expressway mobile e accesso remoto per la risoluzione dei contatti ed è un servizio di contatto facoltativo per i client della rete aziendale. L'origine contatto UDS utilizza le informazioni della tabella degli utenti finali di Unified CM per fornire una risoluzione della directory.

Accedere innanzitutto alla pagina Web di amministrazione di CUCM e selezionare Gestione utente > Impostazioni utente > Profilo servizio.

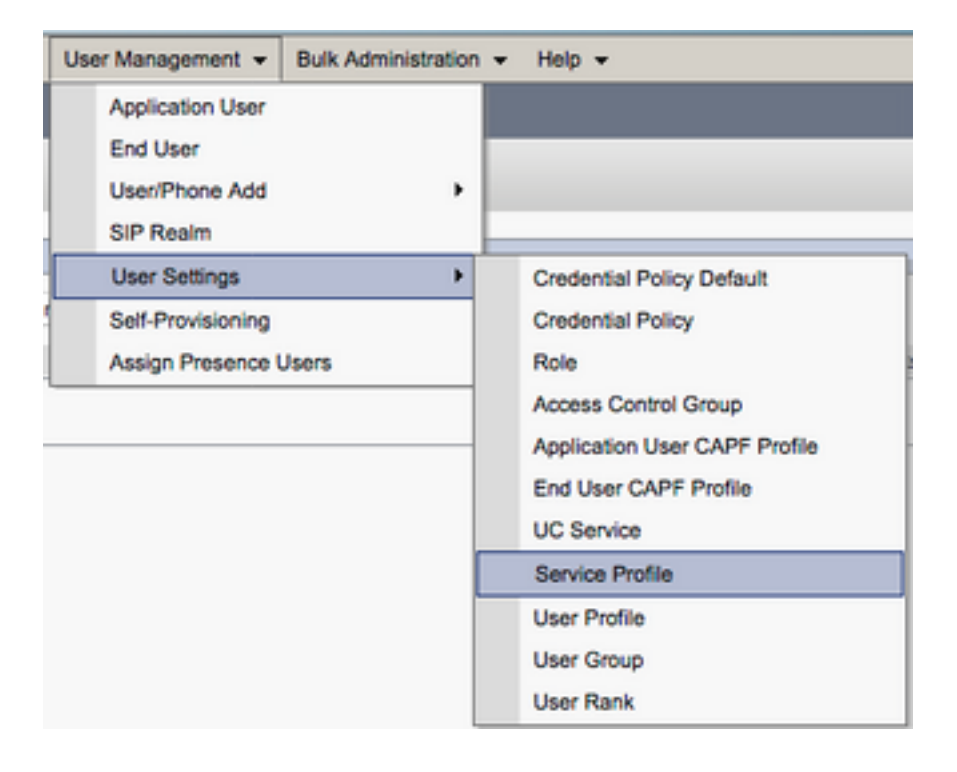

Dal menu Trova e Elenca profili di servizio cercare e selezionare il profilo di servizio utilizzato da Jabber per gli utenti Android o creare un nuovo profilo di servizio selezionando Aggiungi nuovo.

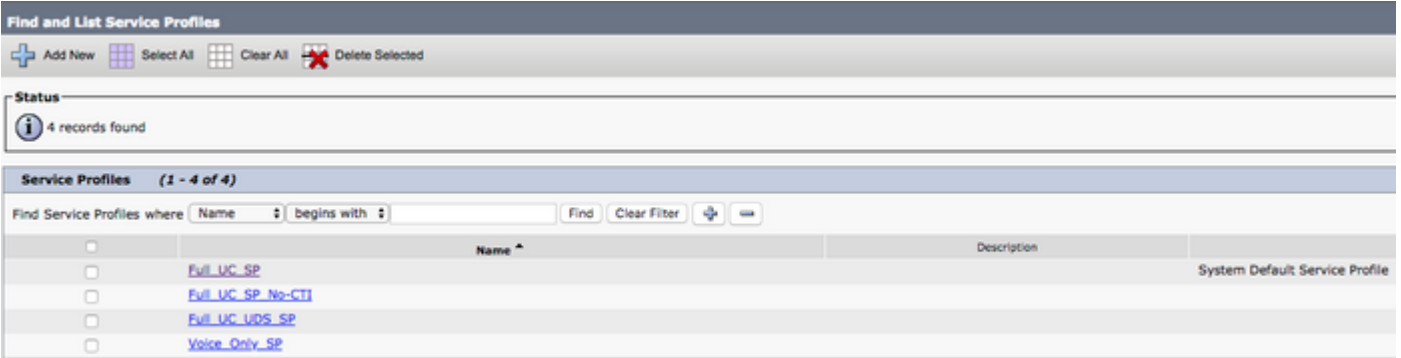

Nella pagina Configurazione profilo di servizio scorrere verso il basso fino alla Directory Profilo e

selezionare la casella di controllo Usa UDS per la risoluzione dei contatti, quindi selezionare Salva.

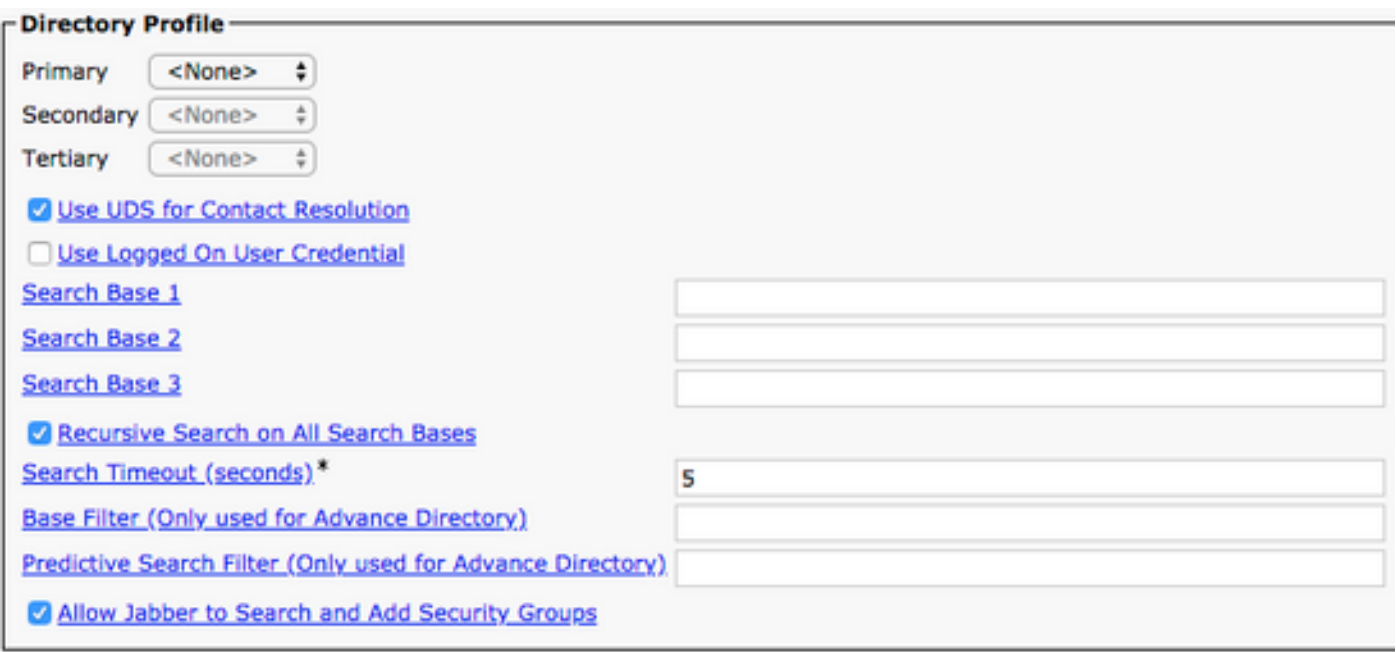

Una volta abilitato UDS sul profilo del servizio, Jabber per Android individuerà automaticamente i server UDS CUCM durante il processo di accesso a Jabber.

## Configurazione degli utenti finali CUCM

La configurazione dell'utente finale CUCM è un passaggio cruciale nella distribuzione di Jabber per Android, in quanto molte funzionalità di Jabber dipendono da questa configurazione. L'immagine seguente mostra tutte le configurazioni Jabber che dipendono dalla configurazione dell'utente finale CUCM.

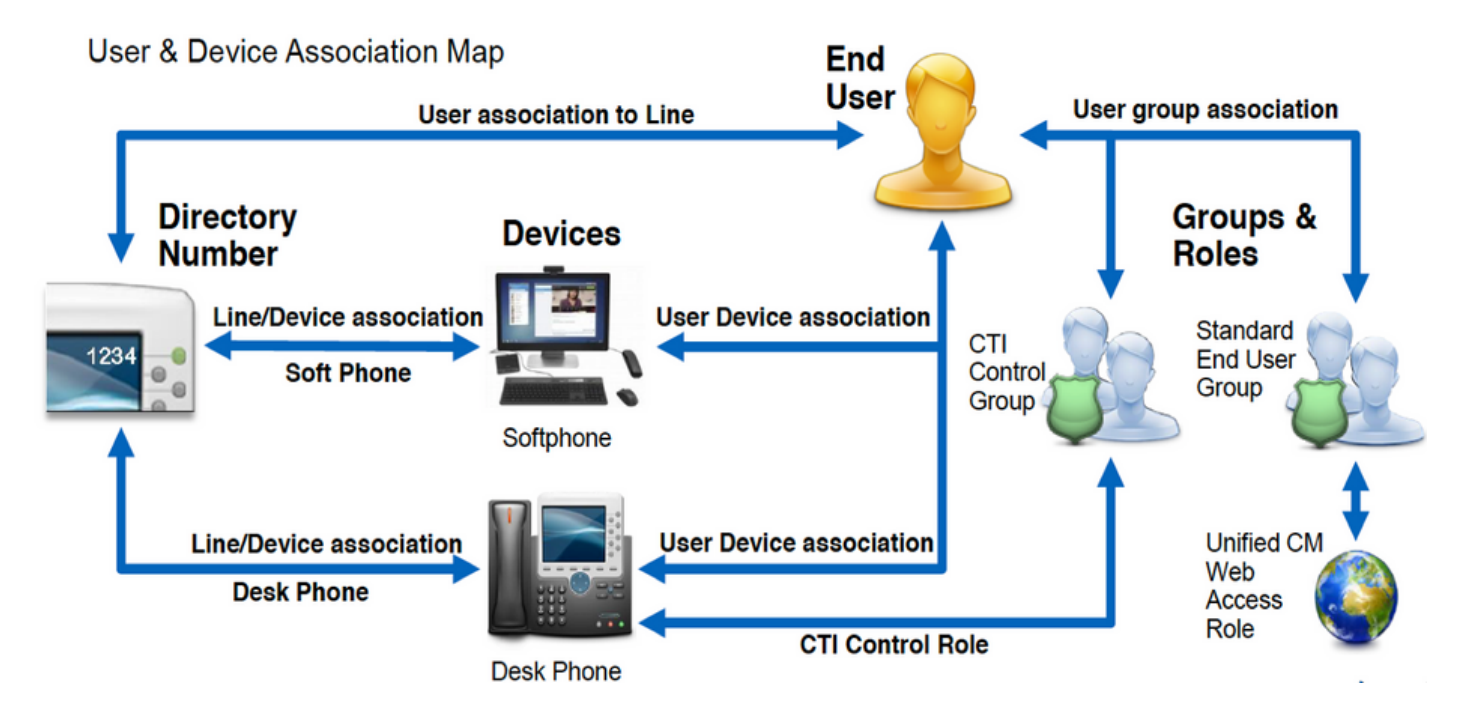

Per configurare Jabber per l'utente finale Android CUCM, accedere alla pagina Web di amministrazione di CUCM e selezionare Gestione utente > Utente finale.

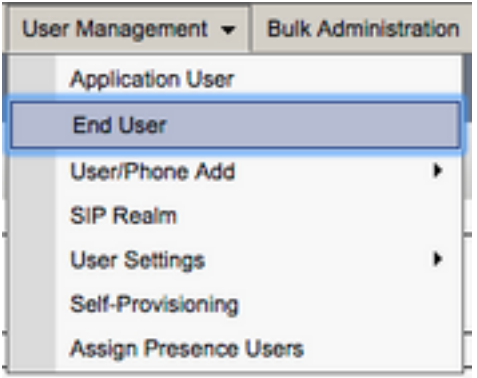

Dal menu Find and List Users cercare e selezionare l'utente finale CUCM da configurare per Jabber per Android.

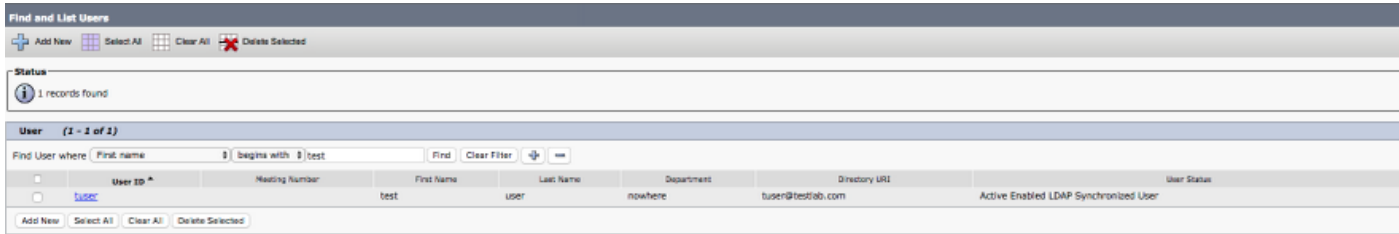

Nella pagina Web Configurazione utente finale scorrere verso il basso fino alla sezione Impostazioni servizio, in cui è possibile assegnare all'utente finale i servizi che si desidera vengano utilizzati. Per consentire a un utente di accedere a Jabber per Android, è necessario abilitare il servizio cluster Home selezionando la casella di controllo accanto al nome del servizio.

Se gli utenti finali utilizzeranno Jabber per Android per la messaggistica immediata, sarà necessario abilitare l'utente finale per il servizio selezionando la casella di controllo accanto al campo Abilita utente per messaggistica istantanea e presenza unificate.

Sarà quindi necessario assegnare un profilo di servizio selezionando un profilo di servizio dall'elenco a discesa Profilo di servizio UC. Il profilo del servizio viene utilizzato per fornire al client Jabber la configurazione del servizio UC CUCM. .

Nota: Se non si assegna un profilo di servizio all'utente finale CUCM, l'utente utilizzerà automaticamente il profilo di servizio impostato come profilo di servizio predefinito del sistema.

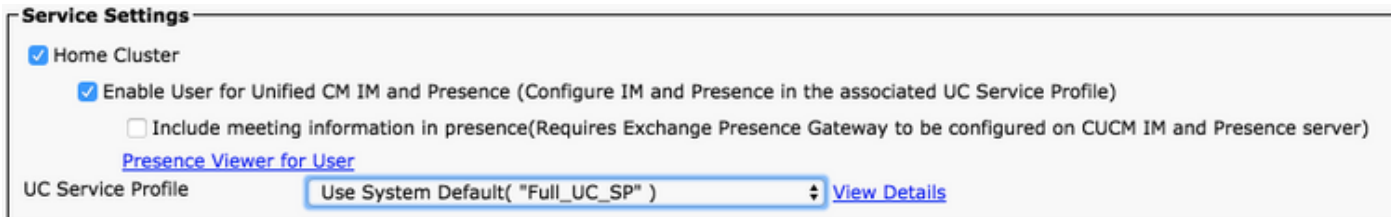

Quindi scorrere verso il basso fino alla sezione Informazioni periferica. Qui è possibile gestire i dispositivi controllati dagli utenti finali CUCM. Assegnare all'utente il proprio softphone (BOT). CUCM fornisce questo elenco di dispositivi a Jabber per Android durante l'accesso a Jabber.

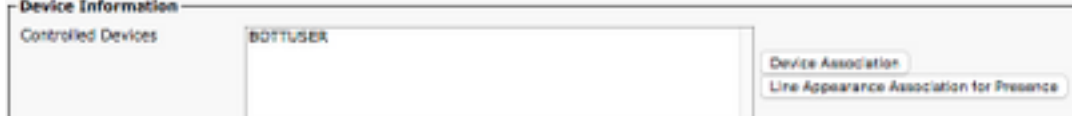

Èpossibile assegnare un dispositivo a un utente selezionando il pulsante Associazione dispositivo. Verrà quindi visualizzato il menu Associazione dispositivo utente. Da qui è possibile cercare i dispositivi degli utenti finali CUCM. Quando si trova un dispositivo, selezionare la casella di controllo accanto al dispositivo e selezionare Salva modifiche selezionate.

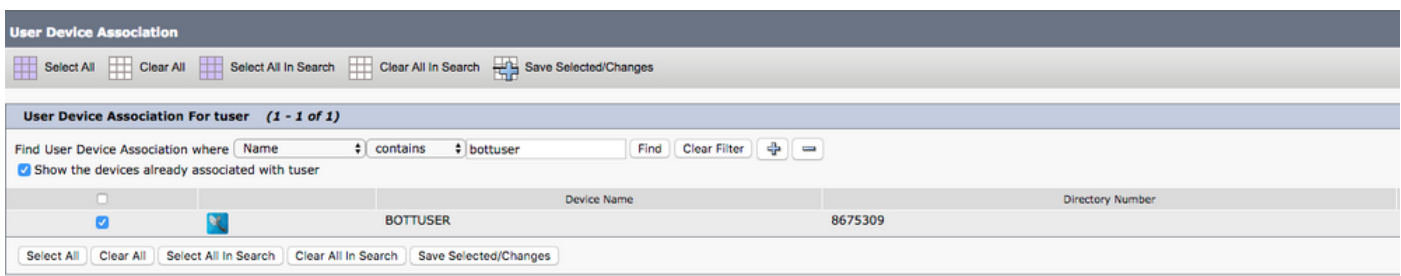

Scorrere ora verso il basso fino alla sezione Associazione numero directory e selezionare l'estensione primaria Utenti finali CUCM dall'elenco a discesa Estensione primaria.

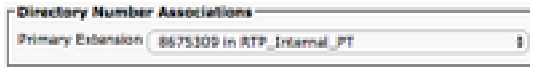

Scorrere quindi verso il basso fino alla sezione Informazioni autorizzazioni. Verranno assegnate le autorizzazioni necessarie a Jabber per Android.

La tabella seguente (Tabella 1.1) elenca tutti i ruoli richiesti, i relativi privilegi e il motivo per cui Jabber ha bisogno del ruolo assegnato.

#### Tabella 1.1

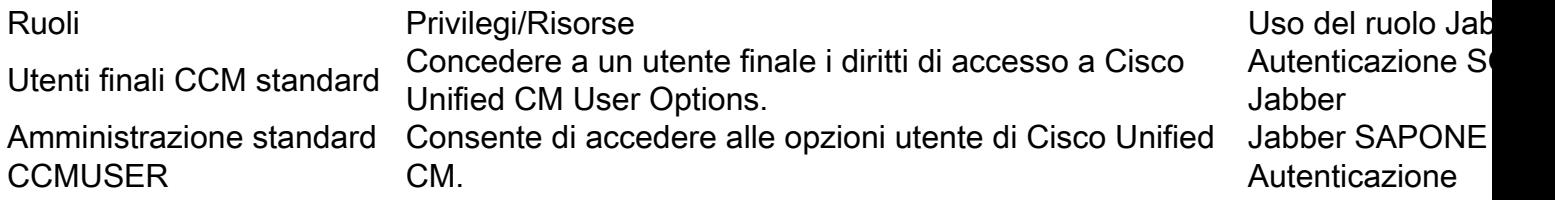

Per assegnare un gruppo di autorizzazioni all'utente finale CUCM, selezionare il pulsante Aggiungi a gruppo di controllo di accesso.

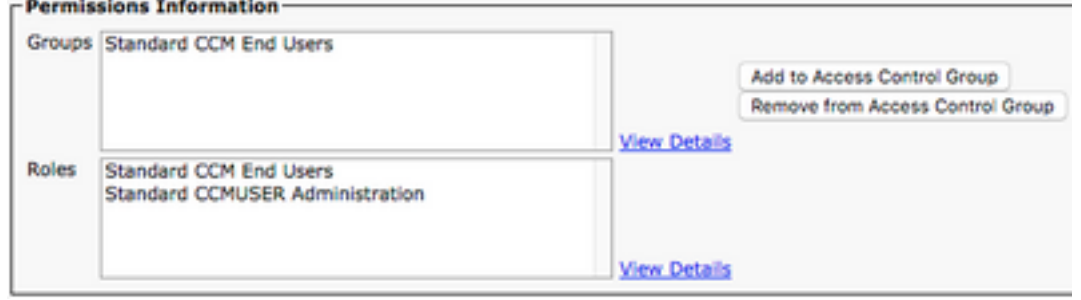

Cercare quindi il gruppo di controllo di accesso che si desidera aggiungere e selezionare la casella di controllo accanto al nome del gruppo di controllo di accesso. Al termine, selezionare il pulsante Aggiungi selezione.

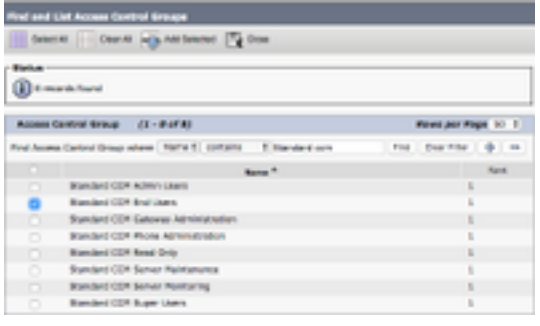

## Individuazione servizio

Affinché il client Cisco Jabber sia in grado di eseguire il login, è necessario che conosca i servizi (CUCM, IM&P o Expressway) che utilizzerà per l'autenticazione e il recupero della configurazione. Cisco consiglia di configurare l'individuazione automatica dei servizi tramite l'utilizzo dei record SRV (Domain Name System), in quanto ciò garantisce un'esperienza utente ottimale e una semplicità di amministrazione.

L'immagine seguente rappresenta graficamente il processo di rilevamento automatico dei servizi di Jabber.

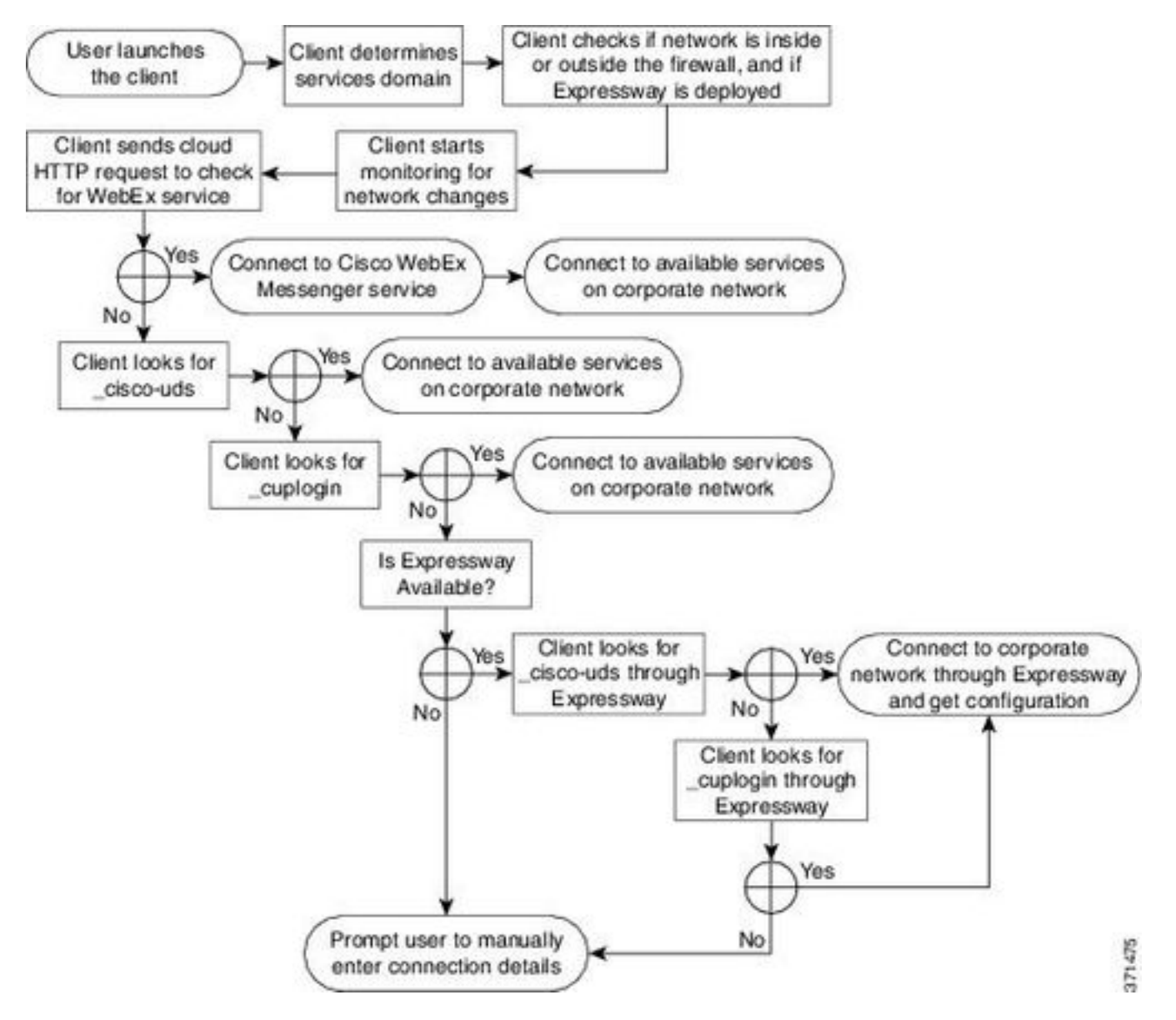

Per aggiungere un record DNS SRV a Microsoft DNS Manager, passare al dominio ed espandere

la struttura. Fare clic con il pulsante destro del mouse sulla cartella \_tcp e selezionare Altri nuovi record...

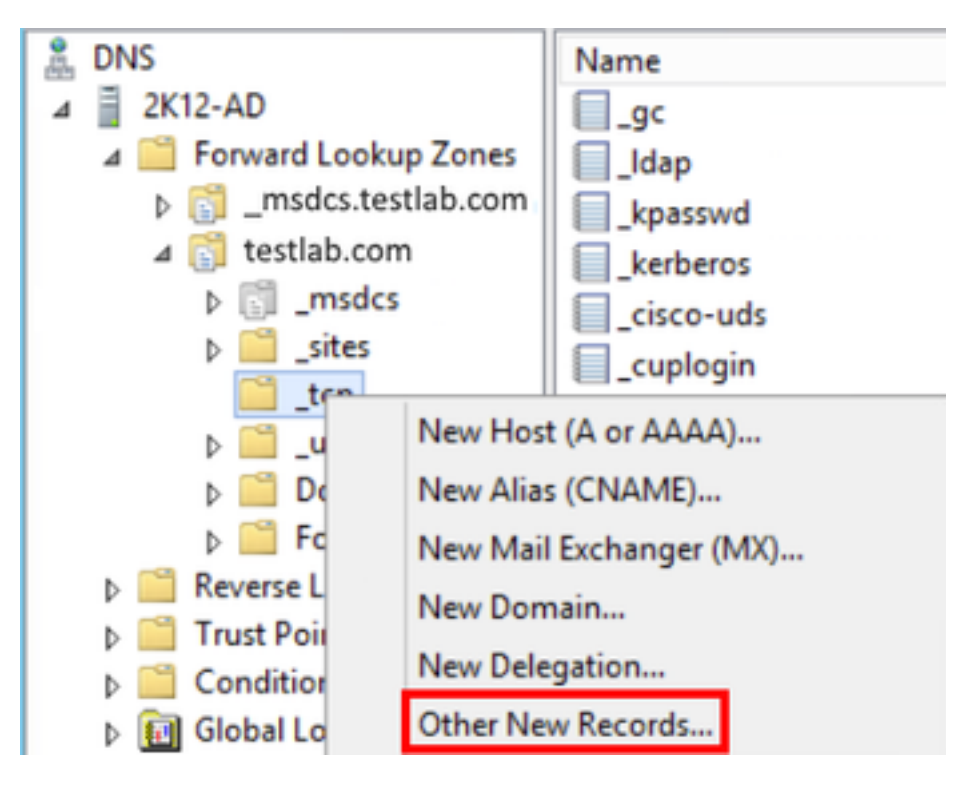

Quando viene visualizzata la finestra Tipo di record di risorse, evidenziare la posizione di servizio (SRV), quindi selezionare Crea record...

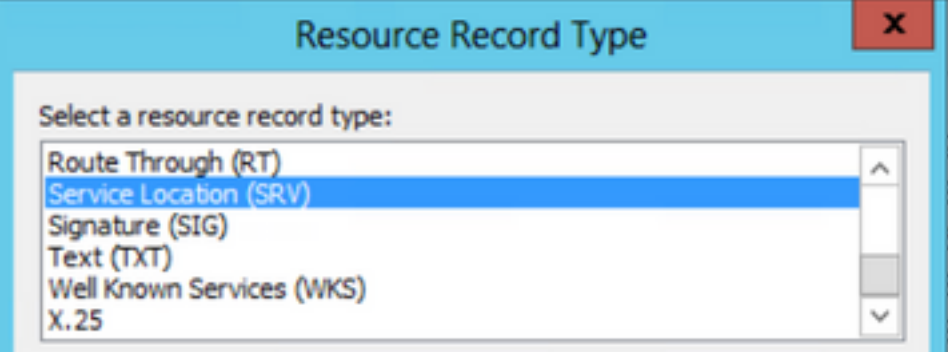

Verrà visualizzato il riquadro "Nuovo record di risorse". In questa finestra è possibile configurare un record SRV per ogni server CUCM che verrà utilizzato per la ricerca iniziale del cluster UDS di Jabbers.

Di seguito è riportato un esempio di configurazione per il record cisco-udsSRV. In questo esempio il record cisco-uds viene risolto in tre nodi CUCM all'interno di un cluster CUCM.

\_cisco-uds.\_tcp.testlab.com SRV service location: priority = 6  $weight$  = 30  $port = 8443$  svr hostname = cucm3.testlab.com \_cisco-uds.\_tcp.testlab.com SRV service location: priority = 2  $weight$  = 20 port  $= 8443$ svr hostname = cucm2.testlab.com \_cisco-uds.\_tcp.testlab.com SRV service location:

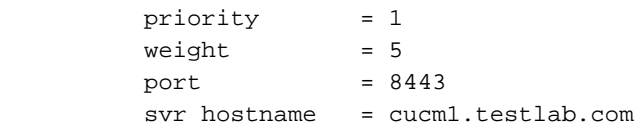

# Download e installazione di Cisco Jabber

Iniziare aprendo Android Play Store sul dispositivo Android.

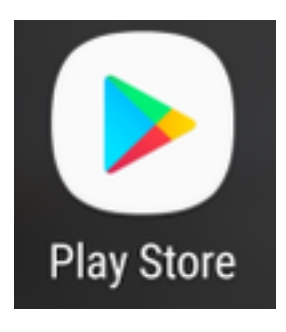

Una volta nell'applicazione Play Store, cercare Jabber utilizzando la barra di ricerca di Play Store. Dopo aver trovato l'applicazione Cisco Jabber, selezionarla e scegliere l'opzione INSTALL (INSTALLA).

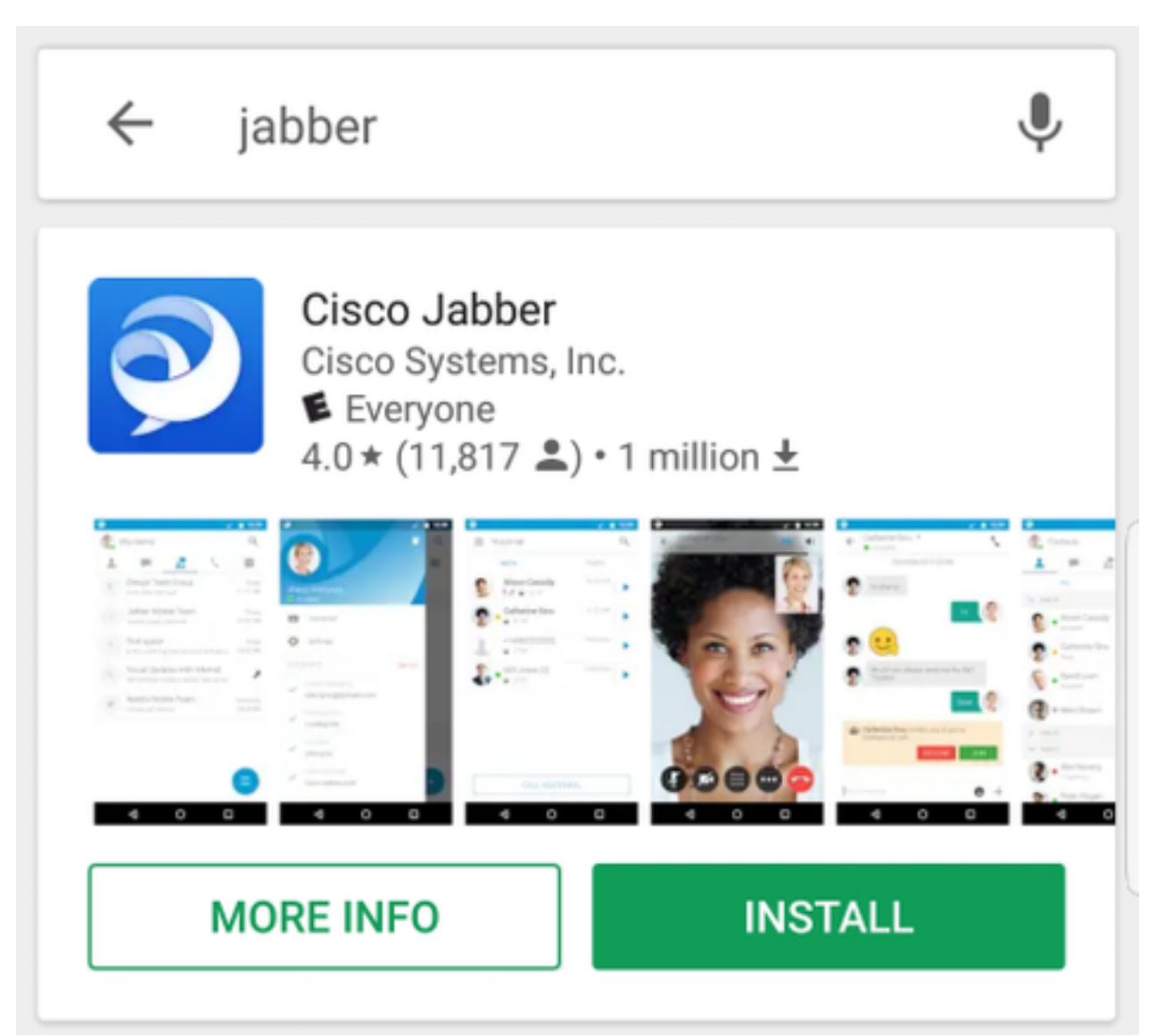

## Accesso a Jabber

Per eseguire il primo accesso per Jabber per Android, individuare l'applicazione Cisco Jabber sul dispositivo Android e avviarla.

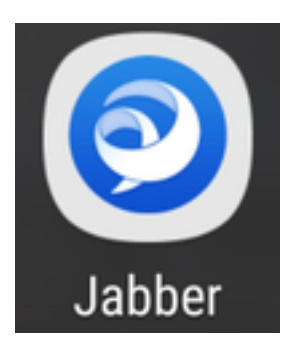

Una volta avviata l'applicazione Jabber per Android, verrà visualizzato il contratto di licenza con l'utente finale. Leggi gli avvisi e i termini del servizio. Per continuare, selezionare Accetta.

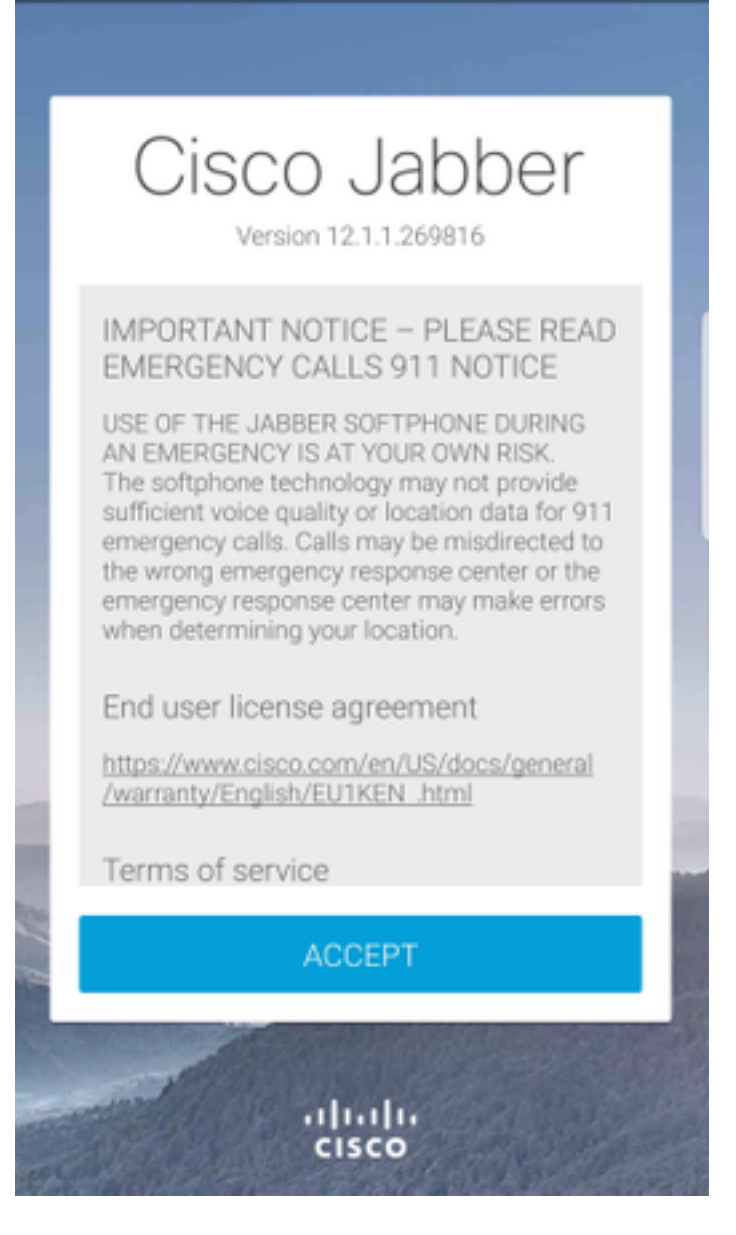

Jabber richiederà quindi l'autorizzazione per l'integrazione con le chiamate native, i contatti e le funzionalità di archiviazione del telefono Android. Se ciò è accettabile e si desidera continuare con il login Jabber, selezionare GET STARTED (INIZIA).

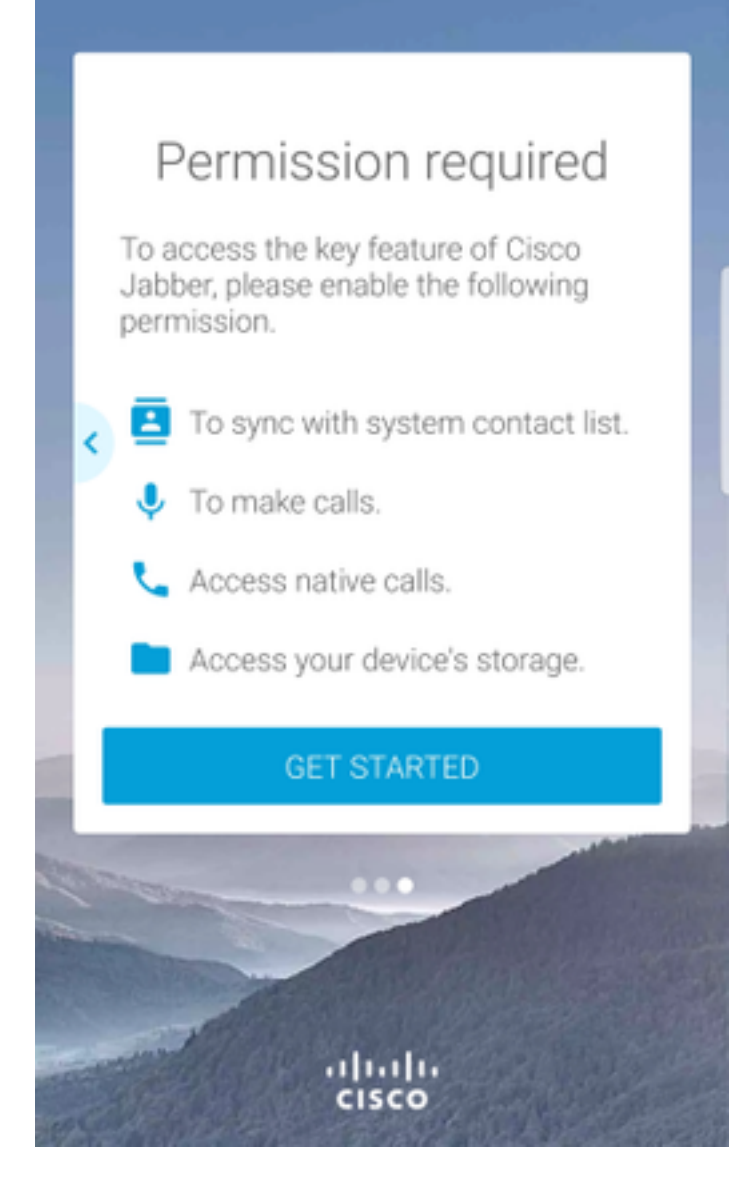

Successivamente l'applicazione Jabber visualizzerà la schermata di accesso per l'individuazione del servizio. In questa schermata vengono forniti il nome utente Jabber e il dominio che verrà utilizzato per l'individuazione dei servizi (esempio). tuser@testlab.com). Per continuare con l'accesso, selezionare il pulsante CONTINUA.

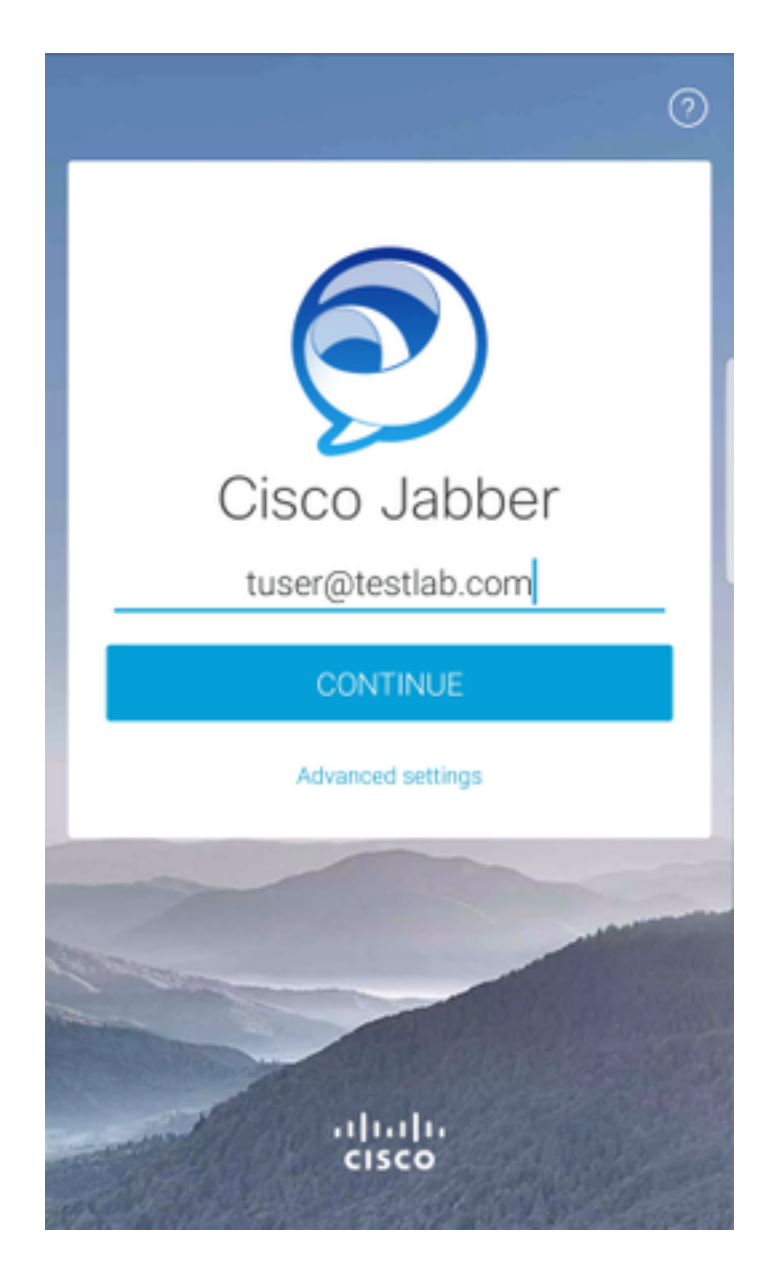

Al termine dell'individuazione del servizio, verrà richiesto di fornire le credenziali per il registro Jabber. Fornire un nome utente e una password Jabber validi e selezionare SIGN IN.

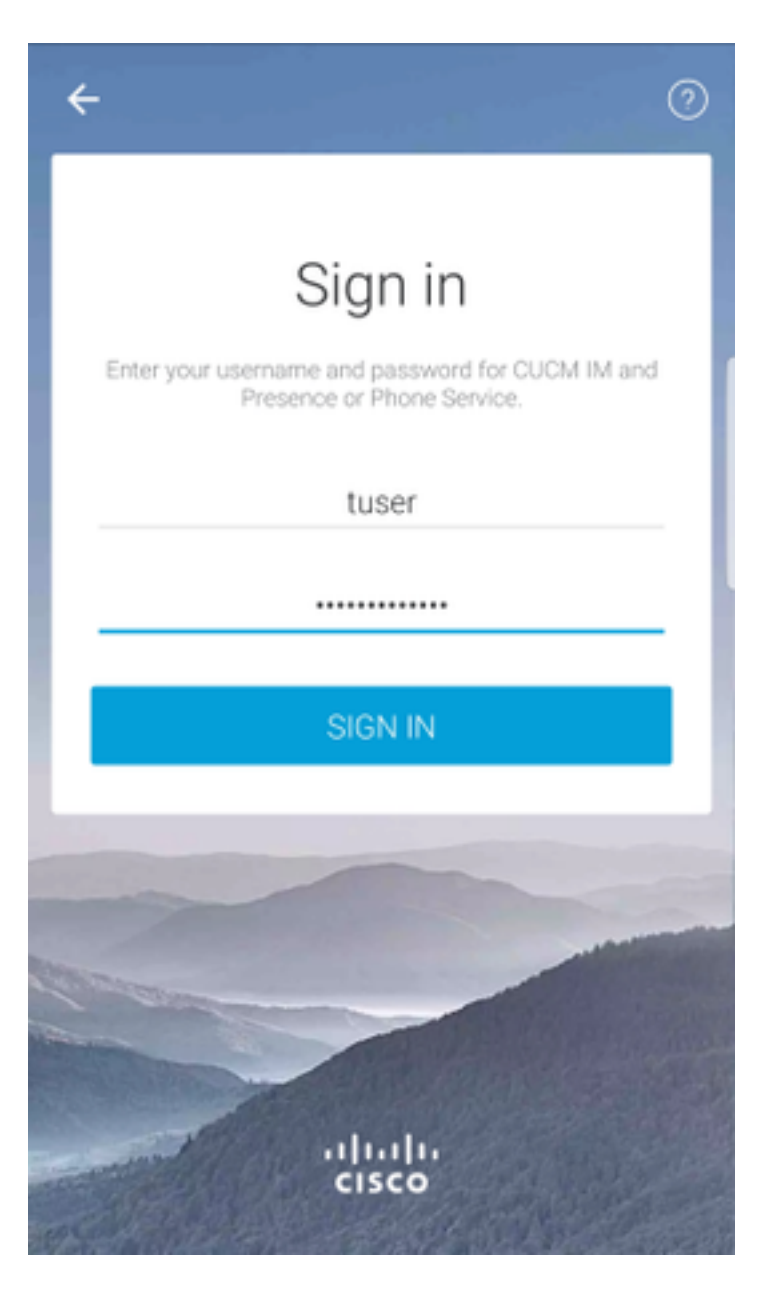